Old name used for the study

# TimeALine Tutorials and Practice Visualization

#### **Tutorial 1: Basic Features**

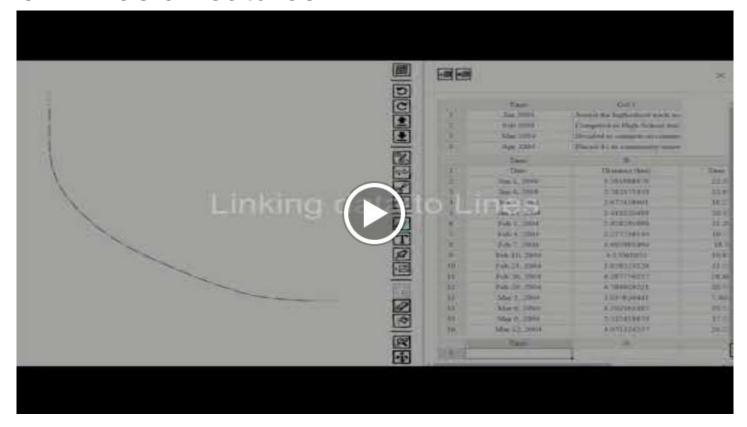

### **Tutorial 2: Customizing Visuals**

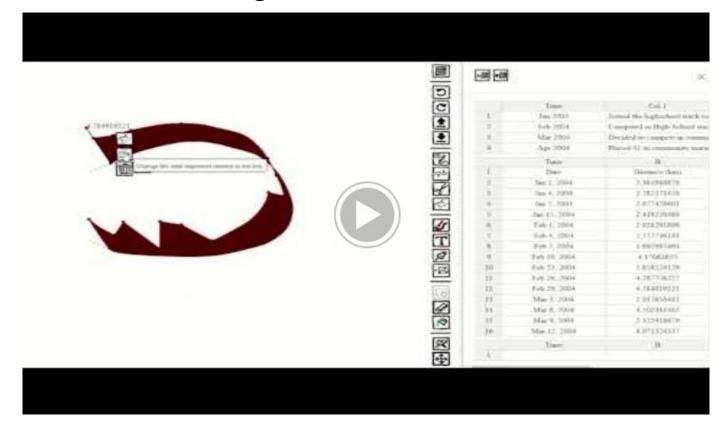

#### Tutorial 3: Workspaces

Workspaces are very important as it is how you save your progress

For the study, it is also how we collect your interaction data, without a workspace, we will lose our most important data!

To create your workspace, click the red download button, followed by the create workspace button:

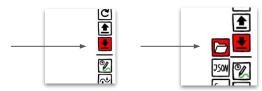

Select an **empty** folder, then give the browser permissions to read and write to that folder.

Now your visualization is automatically backed up.

To open the folder again when you come back, click the upload button, and select the open folder

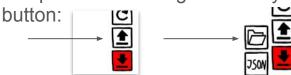

## Tutorial 4: Packaging your workspace

Coming soon...

(I haven't written this function yet as it's not needed until someone finishes the study)

#### Practice visualization

 This section of the tutorial provides step by step instructions for creating the following visualization

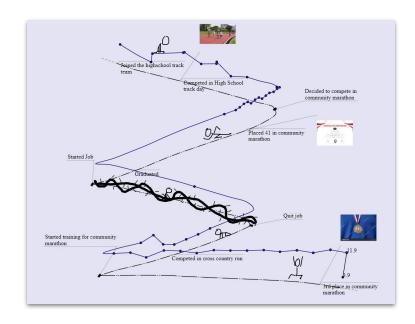

#### Practice visualization: Scenario

- The dataset is a person who practices long distance running as a hobby.
- There is collected data on the running practice from 2004 to 2009, and now you want to create a
  visualization with that data (Provided in the Tutorial Folder).
- You will create a visualization inspired by Mark Twain's mnemonic, where he drew a zigzag line, with each zig and zag representing a different period in English history.
- You will create a zigzag visualization with each zig and zag representing different periods in how how this person has been practicing running.

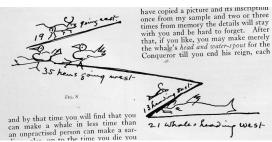

Mark Twain's Mnemonic

Create your workspace

Load the events into the system

Link: Events

Link: Data

You can do this by:

a) Copying and pasting from the spreadsheet

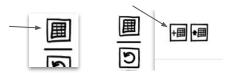

b) Downloading the spreadsheet as CSV and uploading

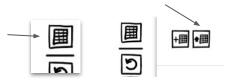

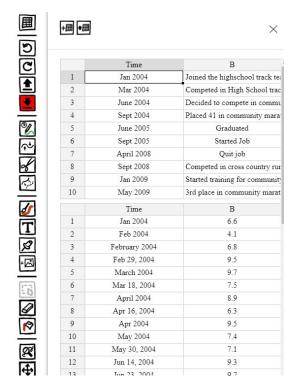

Example of the expected outcome. You do not need to follow this exactly.

Draw the zig zag line.

Please draw your zigzag line with 5 zigs

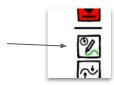

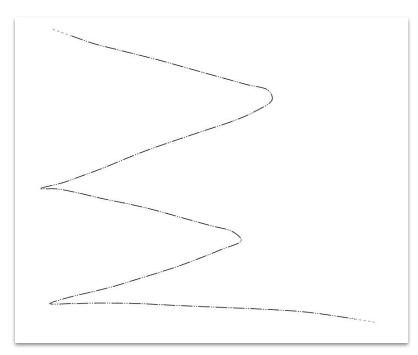

Example of the expected outcome. You do not need to follow this exactly.

#### Add the event data to your line. Click the column

| [5] |           |                                |
|-----|-----------|--------------------------------|
|     | Time      | B_                             |
| 1   | Jan 2004  | Joined the highschool track te |
| 2   | Mar 2004  | Competed in High School trac   |
| 3   | June 2004 | Decided to compete in commu    |

#### Click the link button

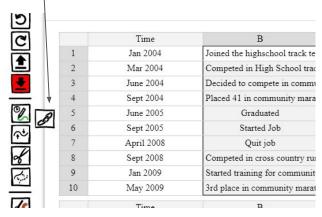

Click the line

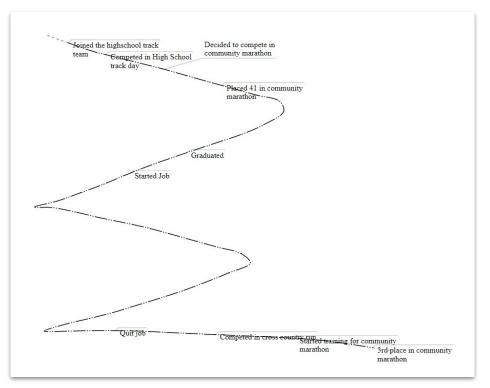

Example of the expected outcome. You do not need to follow this exactly.

You have 4 key events that caused transitions in the running practice. You want to place those events at the turns to indicate of your visualization to indicate this.

#### The important events are:

- Decided to compete in community marathon
- Started Job
- Quit job
- Started training for community marathon

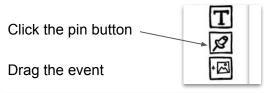

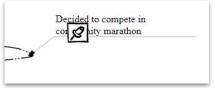

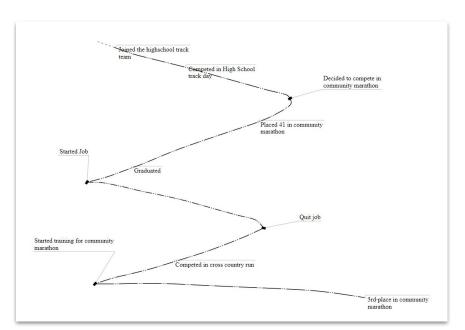

Example of the expected outcome. You do not need to follow this exactly.

Add the data points from the second table to the system. Adding data points is identical to adding events. It's advisable to only add one column of data points.

May 2009 3rd place in community mara Time В Jan 2004 66 Feb 2004 4.1 6.8 February 2004 Feb 29, 2004 9.5 March 2004 9.7 Mar 18, 2004 75 April 2004 8.9 Apr 16, 2004 6.3 9 Apr 2004 9.5 10 May 2004 7.4 May 30, 2004 7.1 11 12 Jun 14, 2004 9.3 Jun 23, 2004 9.7 13 14 Jul 2, 2004 9.4 15 Jul 13, 2004 9.8 T. 1 22 2004

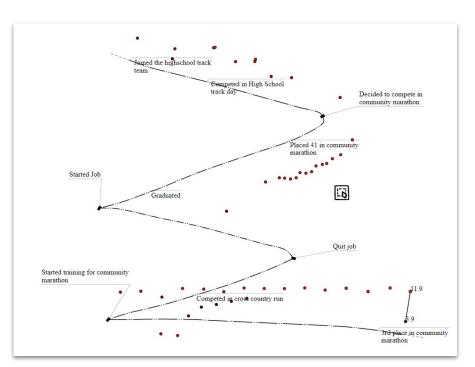

Example of the expected outcome. You do not need to follow this exactly.

You have 3 photos you want to use to illustrate the visualization. They are associated with the following events:

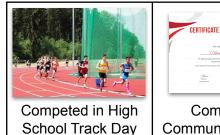

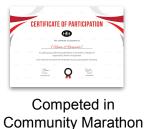

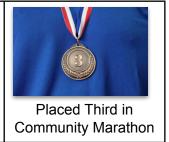

Add the photos to your line.

Download the photos

Click the image add button:

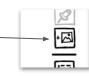

Click the line where you want to place the photo.

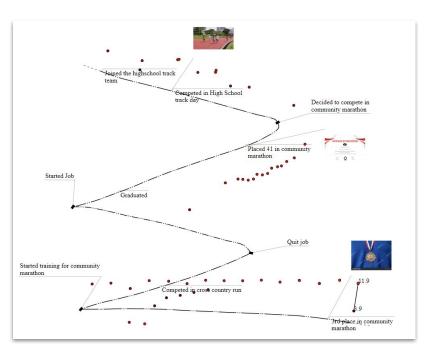

Example of the expected outcome. You do not need to follow this exactly.

Add an annotation to one section of the line.

Click the lens tool and click the line section to bring it up in the

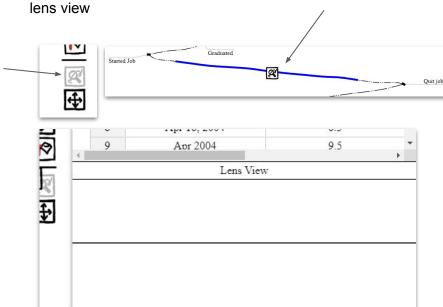

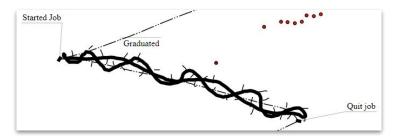

Example of the expected outcome. You do not need to follow this exactly.

You can now use the annotation tool in the lens

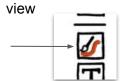

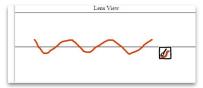

To make your data points easier for you to read,

- 1. Add a line to the data points
- 2. Align your data points so they are all above the line

Using the selection tool, click the data axis:

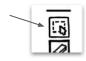

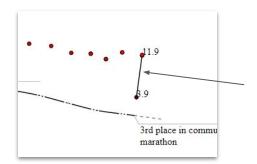

Click the style button to get a line, and the align button to change the alignment:

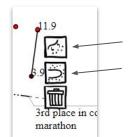

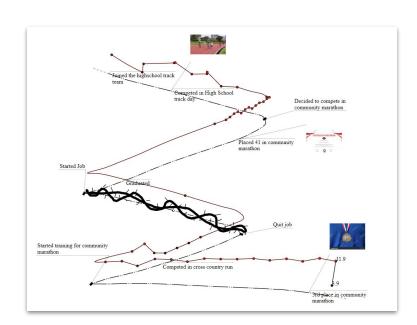

Example of the expected outcome. You do not need to follow this exactly.

Color the background and the line with the bucket tool.

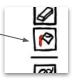

To color the line, you have to color the lower node

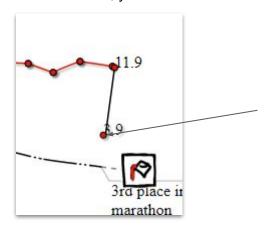

Add decorative annotations as you see fit

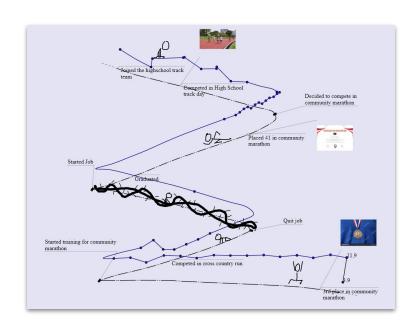

Example of the expected outcome. You do not need to follow this exactly.